# 如何查看電腦及行動裝置的 MAC 位 址(卡號)?

參考資料來源: https://blog.whsh.tc.edu.tw/eteacher/?p=106

以下介紹如何在筆記型電腦(Windows)及行動裝置(iOS、Android)上查詢設備的網路卡 MAC 位址(俗稱卡號)。

## 什麼是 MAC Address ?

每一個網路介面卡都有一個獨一無二的識別碼,這個識別碼是由六組 16 進位數字組成的物理位置,也稱為 MAC (Media Access Control)位址。這個位址分為兩個部分,前三組數字是廠商 ID;後三組數字則是網路卡的卡 號,理論上全世界沒有兩張網路卡的 MAC 位址是相同的。

## 為什麼要使用 MAC 認證 ?

未通過 MAC 認證的裝置每次使用校園無線網路時都必須輸入帳號跟密碼,對於每天頻繁使用無線網路的人來說 其實相當不方便。因此圖書館已於開放教職員 MAC 認證註冊功能,使用者可將行動上網裝置(例如:手機、平 板、筆電) 的 MAC 位址註冊,該行動裝置每次使用校園無線網路時就不需要重複輸入帳號密碼了。

由於系統設定數量有限,目前每個使用者可申請註冊 1個 MAC 位址,若有第 2 台行動裝置要使用校園無線網 路,須使用帳號密碼方式認證,亦請直接向圖書館申請。

# 一、查詢電腦無線網卡的卡號

#### 1.方式一:控制台的網路連線

(1)開啟 Windows 的「控制台」,點一下「檢視網路狀態及工作」:

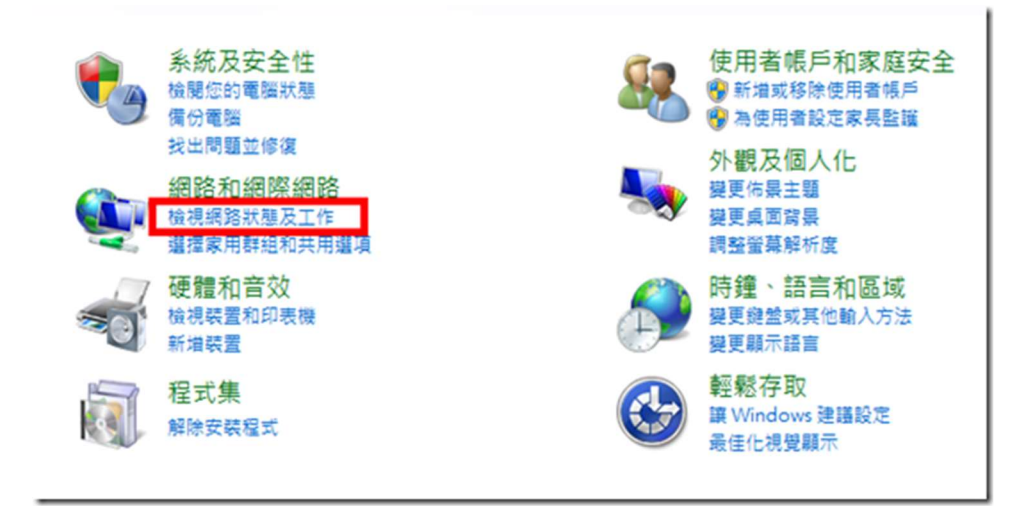

(2)按下右邊的「無線網路連線」(請先確定無線網路已經連線):

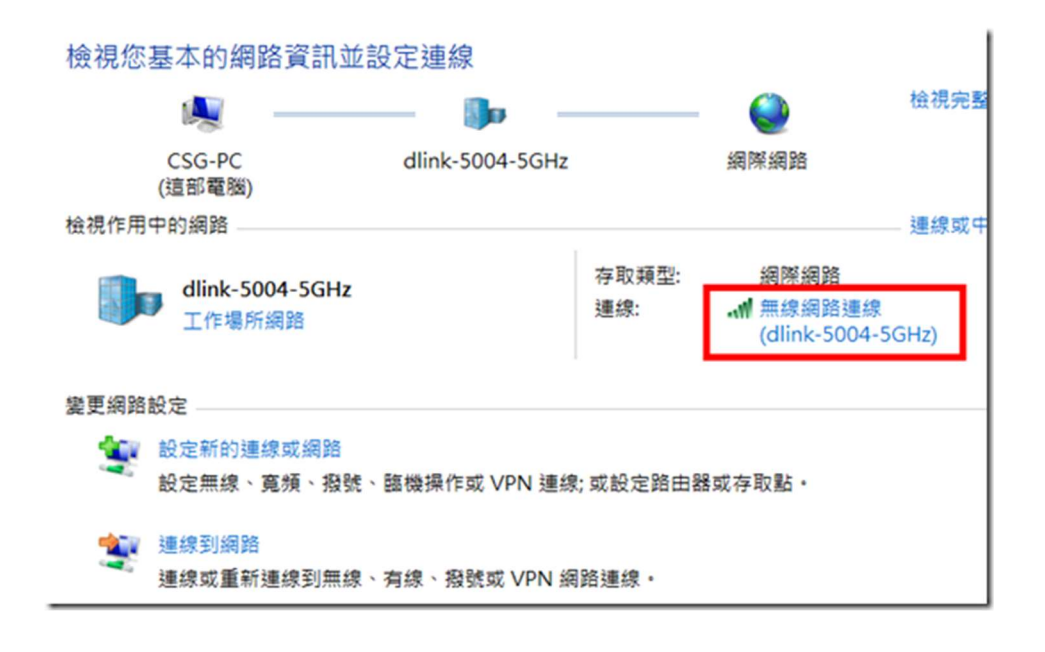

(3)此時會出現網路連線的狀態,按下〔詳細資料〕按鈕:

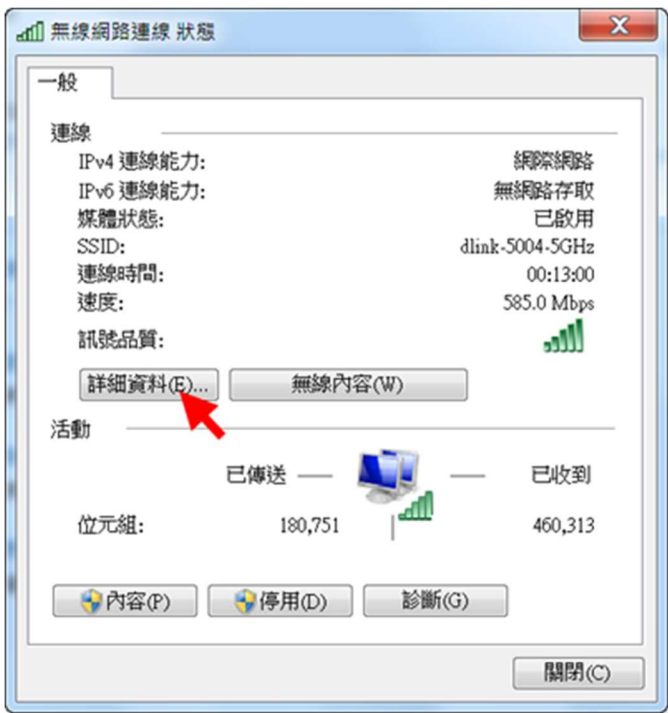

(4)找到「實體位址」,右邊那串六個 16 進位數字就是 MAC 位址了。

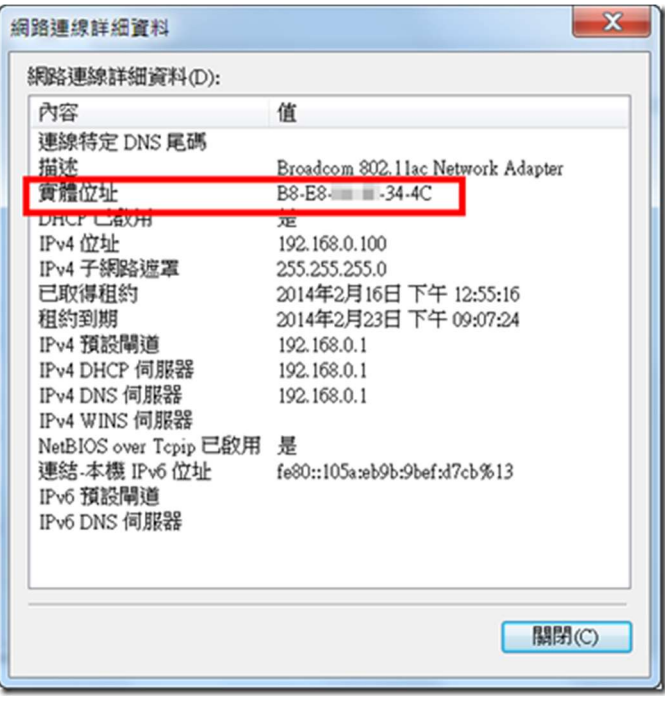

### 2.方式二:使用 ipconfig 指令

打開 Windows「程式集」的【附屬應用程式】→【命令提示字元】,輸入「ipconfig/all」然後按下[Enter]鍵就會 出現以下畫面。

往下捲動找到「無線區域網路介面卡」的「實體位址」,右邊那串六個 16 進位數字就是 MAC 位址了。

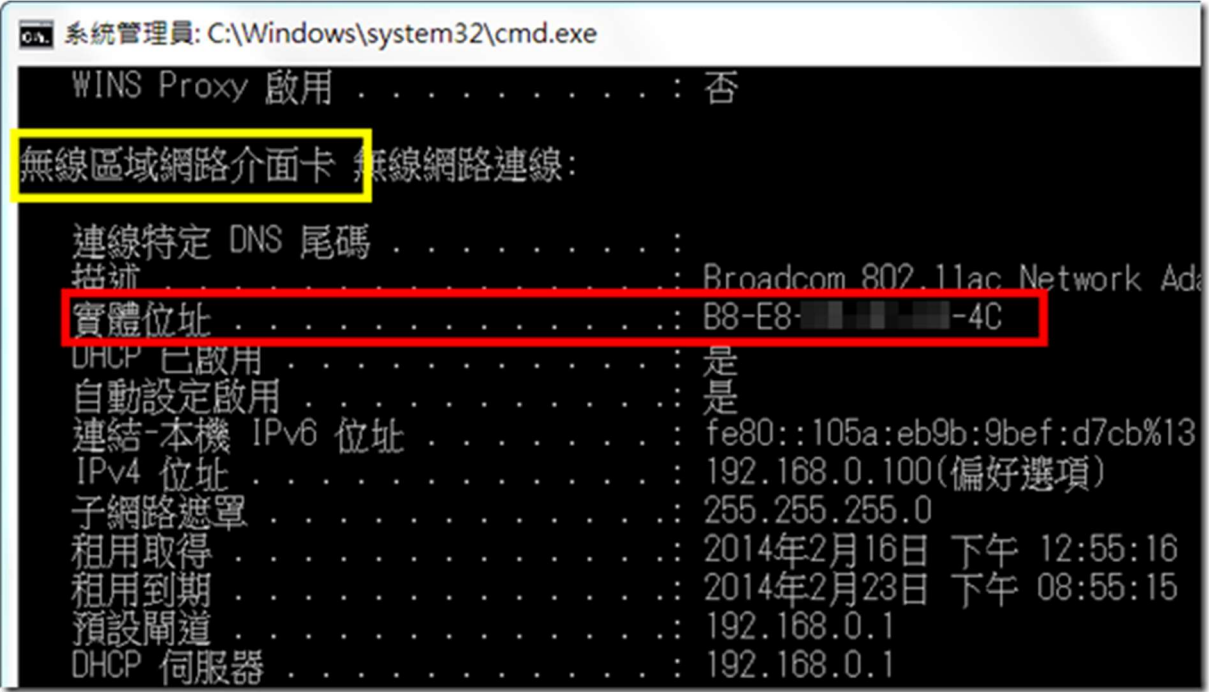

# 二、Android 手機/平板

請由 【設定】→【關於裝置】(或「關於手機」)→【狀態】(或「硬體資訊」)→【無線網路 MAC 位址】(或 Wi-Fi MAC 位址) 來杳詢手機的 MAC 位址。

因為 Android 裝置的版本及型號相當多,每種裝置的選項名稱可能不盡相同,原則上都會是放在【設定】裡面的 最後一個選項中。

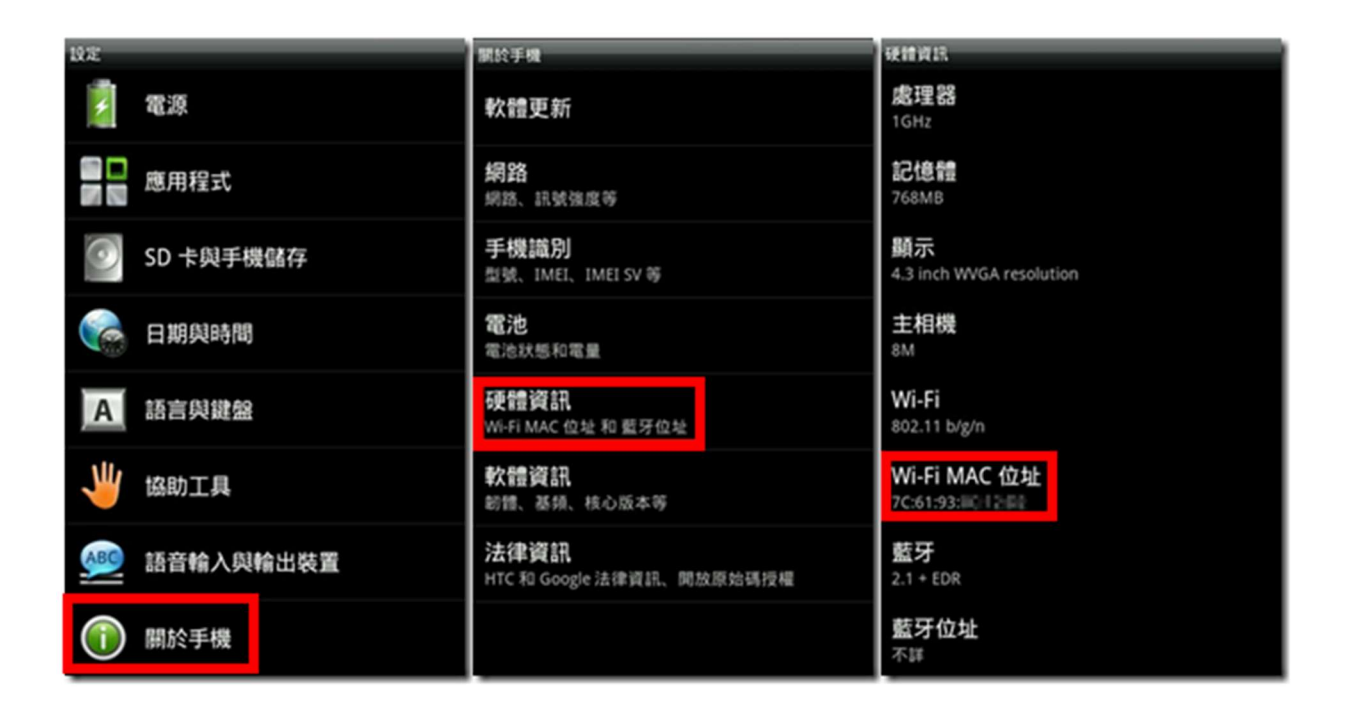

## 三、iOS 裝置(iPhone、iPad)

請由 【設定】→ 【一般】→【關於本機】→【Wi-Fi 位址】來查詢 iPad/iPhone 的 MAC 位址。

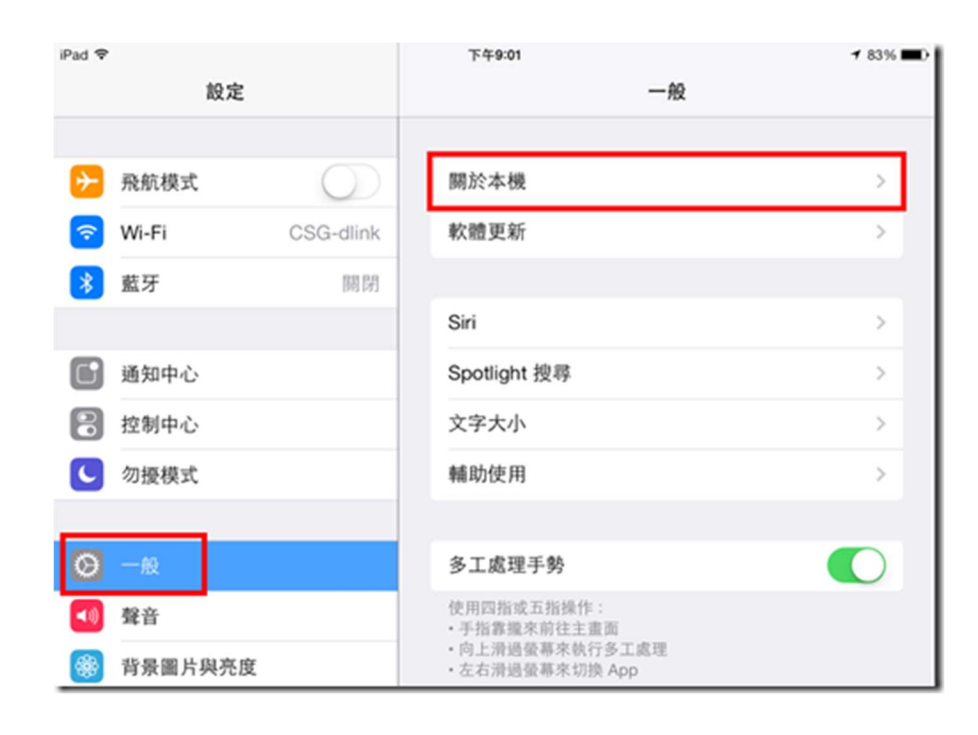

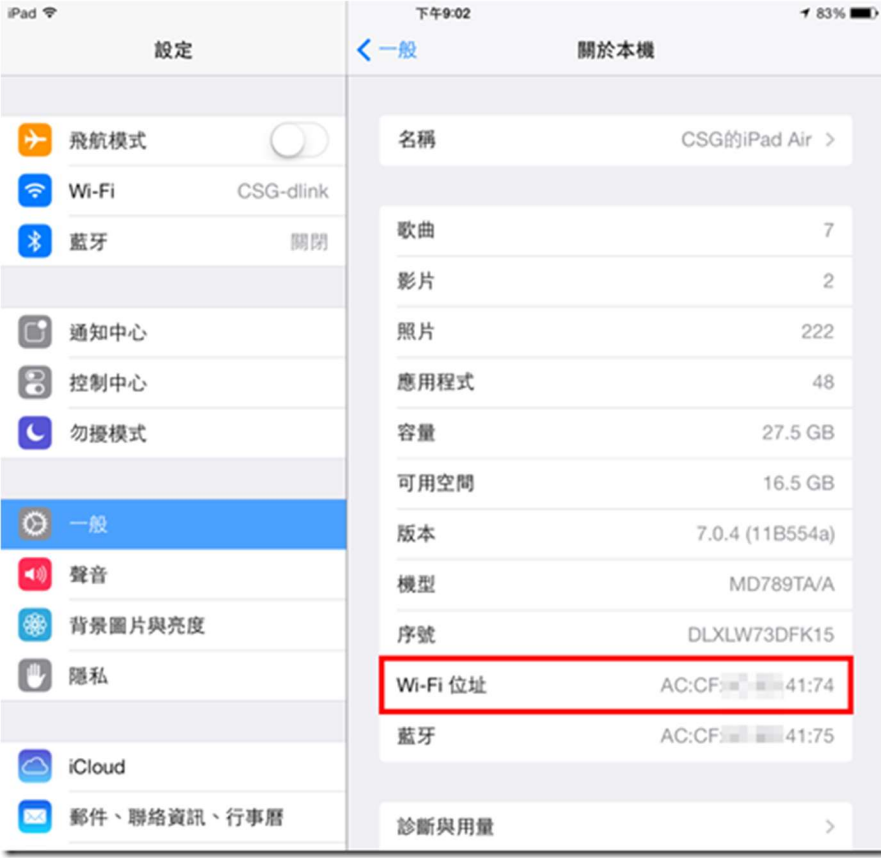